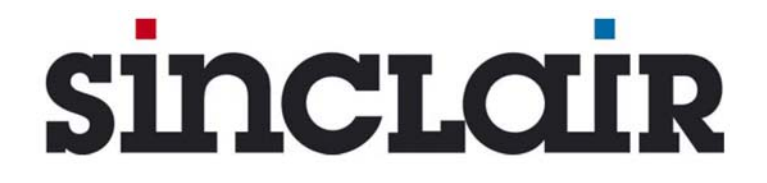

# **ZENTRALE KLIMAANLAGE DIGITAL SCROLL**

## **Bedienungsanleitung Installationsanleitung**

**CCM09, CCM10** 

**Zentrale Bedienungseinheit** 

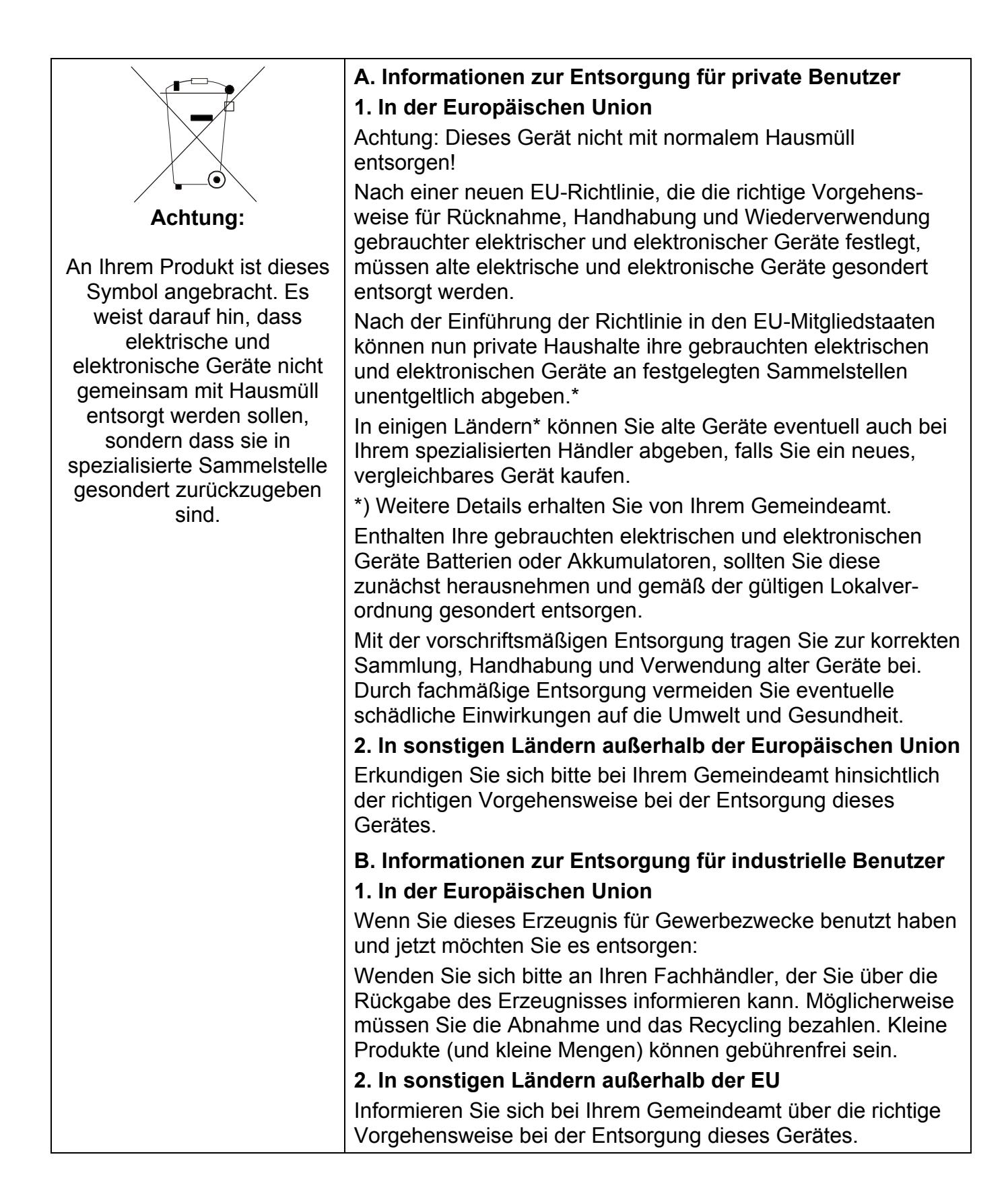

## **Inhaltsverzeichnis**

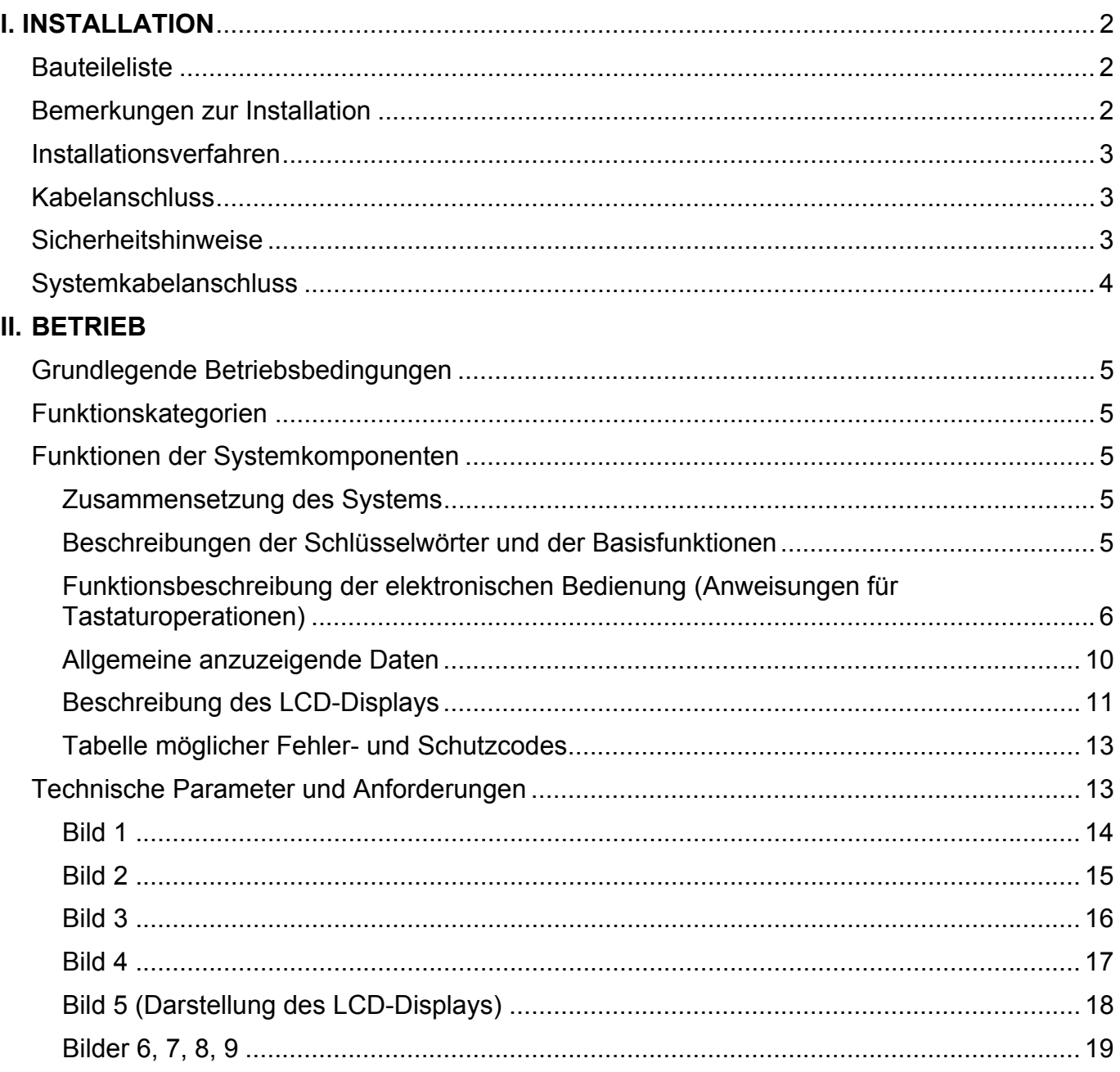

Vielen Dank für den Kauf dieses Gerätes.

Diese Anleitung wurde für die zentralen Bedienungseinheiten erstellt und beschreibt ihre Betriebsbedingungen und Bedienfunktionen.

Um etliche Funktionen oder Datenanzeigen aufrufen zu können, ist jedoch nicht nur die zentrale Bedienungseinheit erforderlich, sondern auch die Bedienungseinheiten der Klimaanlage.

Lesen Sie bitte diese Anleitung sorgfältig durch, bevor Sie das Gerät in Betrieb nehmen, und dann bewahren Sie sie an einer sicheren Stelle auf.

Im Falle von Fragen wenden Sie sich bitte an den Händler.

## **I. Installation**

## **Bauteileliste**

1. Liste der Bauteile, die mit den zentralen Bedienungseinheiten der zweiten Generation CCM09 und CCM10 für Innengeräte mitgeliefert werden. Überprüfen Sie bitte die Lieferung auf Vollständigkeit.

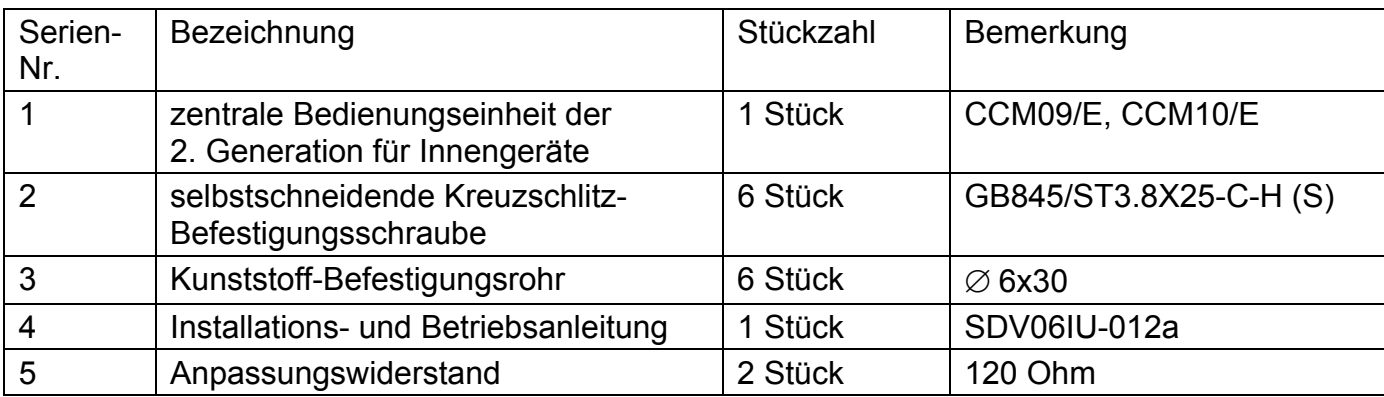

2. Bauteile, die bauseitig bereitzustellen sind

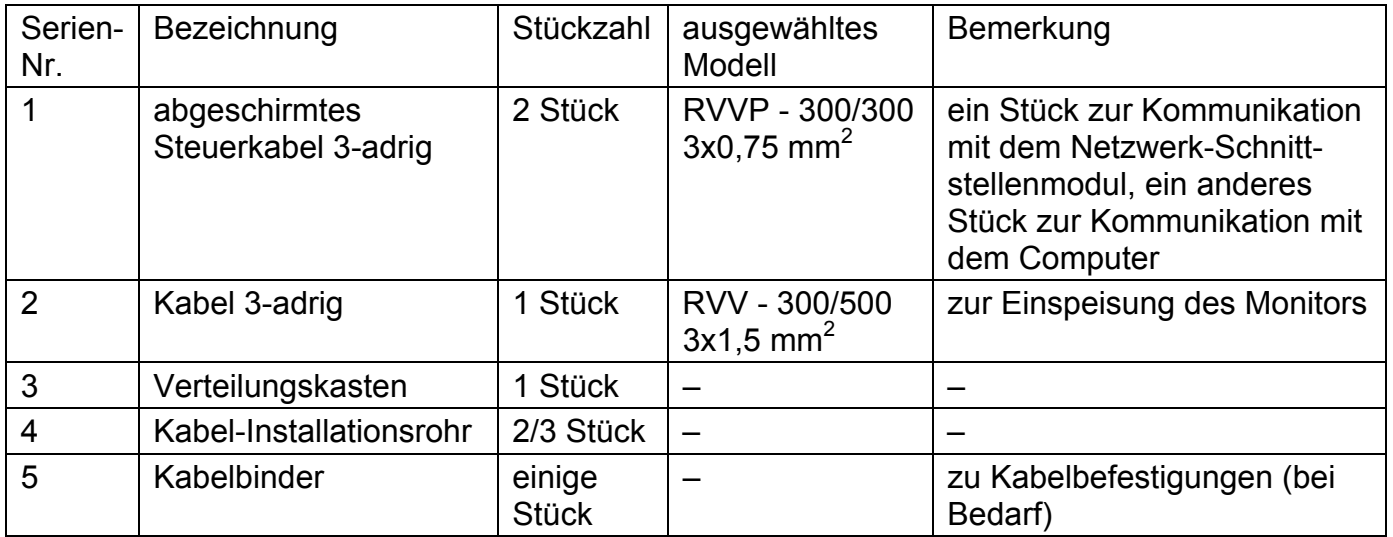

## ■ Bemerkungen zur Installation

Bemerkungen zur Installation der zentralen Bedienungseinheit:

- 1. Stromversorgung für die zentrale Bedienungseinheit. Wechselstromspannung 220 V / 50 Hz an den L- und N-Klemmen an der Rückseite der zentralen Bedienungseinheit anschließen.
- 2. Signal- und Einspeisungskabel für die zentrale Bedienungseinheit nicht im selben Installationsrohr führen. Einen Abstand von 300–500 mm zwischen den Kabeln bestehen lassen.
- 3. Die Länge des Haupt-Signalkabels für die zentrale Bedienungseinheit soll einen Wert von 1200 m nicht überschreiten.
- 4. Es ist nicht zulässig, abgeschirmte Kabel zu verbinden. Ist eine Verbindung unvermeidbar, so ist die Klemmleiste zu verwenden.
- 5. Kein Megaohmmeter zur Überprüfung der Signalkabel-Isolation verwenden, nachdem die zentrale Bedienungseinheit angeschlossen worden ist.
- 6. Leiter an der zentralen Bedienungseinheit und der Netzwerk-Schnittstelle anschließen: Beim Durchschalten der zentralen Bedienungseinheit und der Netzwerk-Schnittstelle auf Polarität achten. Die X-, Y- und E-Klemmen müssen sich beiderseits entsprechen. Die Kabel dürfen sich nicht kreuzen. Dieselben Prinzipien gelten für den RS485-RS232-Anschluss der zentralen Bedienungseinheit.

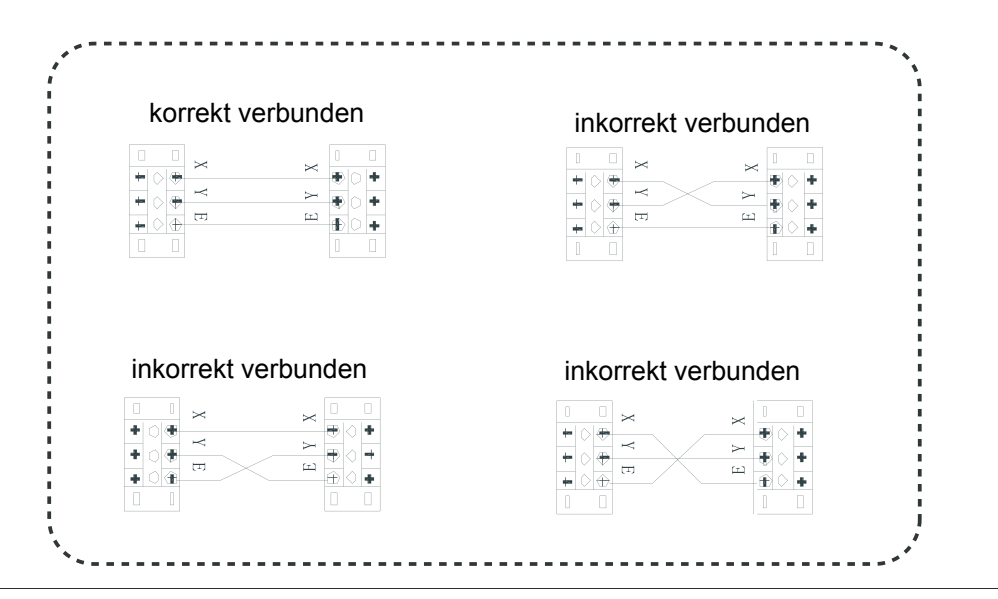

## $\blacksquare$  **Installationsverfahren** (siehe Bild 1)

1. Installationsverfahren für den elektrischen Verteilungskasten der zentralen Bedienungseinheit. Die Länge des Kabels für die zentrale Bedienungseinheit ist von der Anordnung der Geräte abhängig. Für die Installation der Kabel sind entsprechende Rohre einzusetzen. In die Vertiefung der oberen Seite einen Schlitzschraubedreher einlegen und drehen, um die obere Abdeckung der zentralen Bedienungseinheit zu öffnen.

## ■ Kabelanschluss (siehe Bild 2)

Vernetzungsplan für die zentrale Bedienungseinheit (zwei Innengeräte-Typen: 1. Die Haupt-Steuerplatine braucht ein externes Netzwerk-Schnittstellenmodul; 2. Das Netzwerk-Schnittstellenmodul ist in der Haupt-Steuerplatine eingebaut)

## **Bemerkung**

Das RS485-RS232-Umwandlungmodul nach Schaltplan wird nur dann benötigt, wenn das Netzwerksystem am Computer angeschlossen werden soll. Ein Computer kann mit höchstens 16 zentralen Bedienungseinheiten verbunden werden. An einem Computer können also max. 16 x 64 = 1024 Innengeräte angeschlossen werden. Die zentralen Bedienungseinheiten unterscheiden sich durch Adressbits. Der einstellbare Bereich beträgt von 0 bis 15. Es ist nicht erlaubt, in einem einheitlichen Netzwerk zwei gleiche Adressen zu benutzen.

## **Sicherheitshinweise**

Lesen Sie bitte die Sicherheitshinweise vor der Installation der Einheit sorgfältig durch. Unten sind wichtige Sicherheitsprobleme beschrieben, die zu vermeiden sind. Die Bedeutungen der Symbole sind wie folgt:

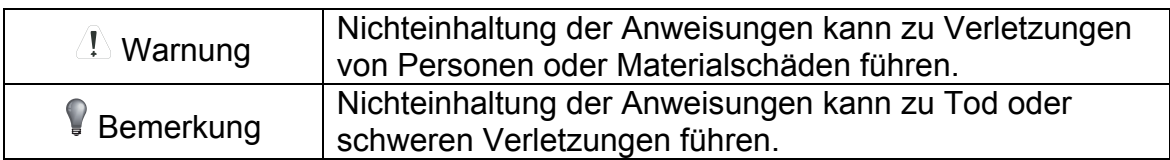

Nach Abschluss der Installation überprüfen, ob der Testbetrieb normal verläuft, und die Bedienungsanleitung dem Bedienungspersonal übergeben.

## **Warnung**

• Die Installation der Anlage an den Händler oder Profis übertragen. Durch nichtautorisierte Personen durchgeführte Installation kann fehlerhaft sein und zu elektrischem Schlag oder Brand führen.

- Sich an dieser Installationsanleitung halten. Inkorrekte Installation oder Neuinstallation kann zu elektrischem Schlag oder Brand führen.
- Die Anlage nicht ohne Genehmigung demontieren. Nichtgenehmigte Demontage kann zu abnormalem Verhalten, Überhitzen oder Brand der Klimaanlage führen.

#### V  **Bemerkung**

- Die Klimaanlage an den Orten nicht installieren, an denen brennbare Gase leicht entweichen können. Im Falle einer Entweichung kann es im Raum, in dem die zentrale Bedienungseinheit installiert ist, zum Brand kommen.
- Die Kabel sollten der Stromversorgung der zentralen Bedienungseinheit entsprechen. Ansonsten kann es zu elektrischem Durchschlag oder Überhitzen und anschließend zum Brand kommen.

## **Systemkabelanschluss**

1. Verkabelungsplan zur Gestaltung eines Klimaanlagen-Netzwerkes:

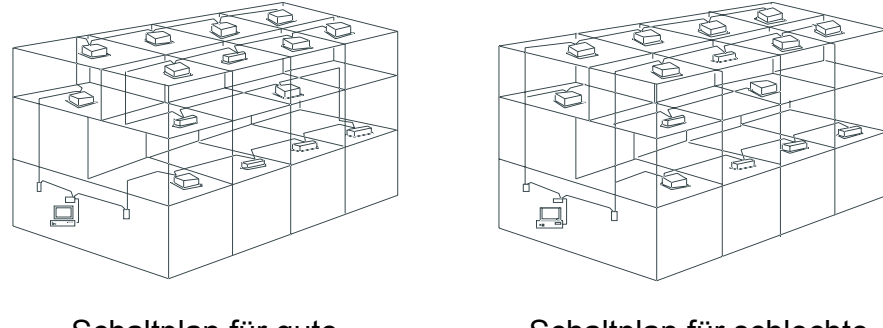

Schaltplan für gute Kommunikation

Schaltplan für schlechte Kommunikation (nicht empfohlen, da die Kommunikation schlecht wäre)

2. Blockschaltbild der zentralisierten Steuerung und Überwachung der Innengeräte. Die beiden unten dargestellten Schaltungsarten sind zulässig (an einer zentralen Bedienungseinheit müssen 64 oder weniger Geräte angeschlossen sein):

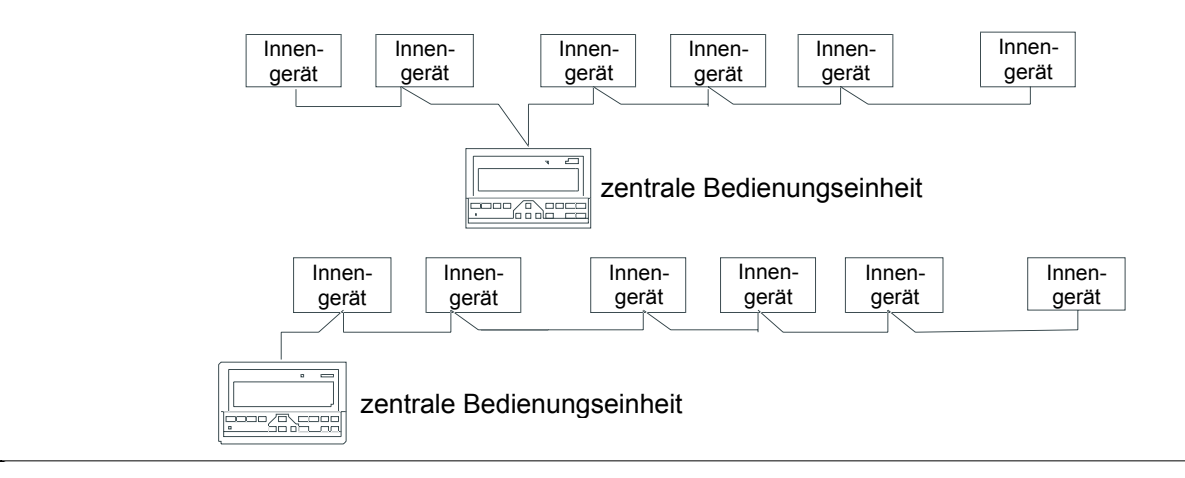

## **II. Betrieb**

## **Grundlegende Betriebsbedingungen**

- 1. Zulässige Werte der Versorgungsspannung Versorgungsspannung: Einphasen-Wechselstromspannung von 198–242 V Frequenz der Wechselstromquelle: von 50 bis 60 Hz
- 2. Betriebstemperatur Umgebung: -15 +43 °C Betriebsfeuchtigkeit Umgebung: 40 – 90 % RH

## **Funktionskategorien**

Funktionen der zentralen Bedienungseinheit:

- 1. Zusammensetzung des Systems
- 2. Beschreibung der Schlüsselwörter und der Basisfunktionen
- 3. Beschreibung der elektronischen Bedienungsfunktionen
- 4. Technische Parameter und Anforderungen

## **Funktionen der Systemkomponenten**

#### **Zusammensetzung des Systems**

- 1. Die zentrale Bedienungseinheit ist zur zentralen Verwaltung und Datenüberwachung in einem Klimaanlagen-Netzwerk vorgesehen. Jede zentrale Bedienungseinheit kann mit bis zu 64 Klimageräten kommunizieren und dadurch die zentrale Steuerung des Netzwerkes aus diesen Geräten durchführen.
- 2. Die zentrale Bedienungseinheit kann am Computer oder Gateway angeschlossen werden, um zentrale Kontrolle über alle Klimageräte im Netzwerk zu erreichen. Die zentrale Bedienungseinheit kann am Computer oder Gateway auch mittels eines WAN-Netzwerkes angeschlossen werden, wodurch Fernsteuerung (mit Hilfe eines Computerprogramms) erfolgen kann. Jeder Computer oder Gateway können an 16 zentralen Bedienungseinheiten angeschlossen werden.
- 3. Zur Kommunikation zwischen der zentralen Bedienungseinheit und den Klimageräten und zwischen dem Computer und den zentralen Bedienungseinheiten wird der Master/Slave-Modus (über-/untergeordnet) genutzt. In einem Netzwerk aus zentraler Bedienungseinheit und Klimageräten ist die zentrale Bedienungseinheit übergeordnet, und die Klimageräte sind untergeordnet. In einem Netzwerk aus Computer und zentraler Bedienungseinheit ist der Computer übergeordnet und die zentrale Bedienungseinheit untergeordnet.

#### **Schaltplan des Klimageräte-Steuernetzwerkes:** (siehe Bild 3)

#### **Beschreibung der Schlüsselwörter und der Basisfunktionen**

#### **1. Einschalten oder Neustart**

 Wird die zentrale Bedienungseinheit ein- oder neugestartet, so leuchten alle Displayelemente für 2 Sekunden auf, danach erlöschen sie. Eine Sekunde später tritt die zentrale Bedienungseinheit in den normalen Anzeigemodus ein, und beginnt mit der Suche nach in Betrieb befindlichen Klimageräten im Netzwerk. Sobald die Suche abgeschlossen ist, öffnet die zentrale Bedienungseinheit einen Bildschirm zum Einstellen der Modi, und stellt das erste in Betrieb befindliche Klimagerät ein.

#### **2. Netzadresse der zentralen Bedienungseinheit**

 Ein Computer oder Gateway können an 16 zentralen Bedienungseinheiten angeschlossen werden und mit diesen kommunizieren. Jede zentrale Bedienungseinheit dient als ein Netzbereich der Klimaanlagen. Die zentralen Bedienungseinheiten sind durch ihre Bitadressen definiert. Der Einstellbereich liegt von 0 bis 15.

#### **3. Statusanzeige**

 Wird das Einstellen der Betriebsart für die Klimaanlage aus der Tastatur der zentralen Bedienungseinheit eingegeben, so leuchtet diese Anzeige während des Signalwechsels. Die Anzeige erlischt nach Beendigung des Einstellprozesses. Liegt eine Störung einer der Klimaanlagen oder der zentralen Bedienungseinheit vor, so blinkt die Anzeige mit einer Frequenz von 2 Hz.

 Die Anzeige leuchtet, wenn eine oder mehrere der in Online befindlichen Klimaanlagen laufen (inkl. zeitgesteuertes Ein-/Ausschalten). Ansonsten ist sie aus.

#### **4. Zentrale Bedienungseinheit sperren**

 Sobald die zentrale Bedienungseinheit den Sperrbefehl vom Computer empfängt, wird das Ein-/Ausschalten und das Einstellen der Klimageräten unmöglich gemacht. Gleichzeitig wird ein Sperrsignal zum Sperren aller Fernbedienungen für alle Klimageräte im Netzwerk der zentralen Bedienungseinheit ausgegeben. Nach Empfang des Entsperrsignals erfolgt das Folgende: die zentrale Bedienungseinheit kann wieder ein-/ausgeschaltet werden, Befehle für die Klimageräte können gesetzt werden, Fernbedienungen aller Klimageräte im Netzwerk der zentralen Bedienungseinheit werden ebenfalls entsperrt.

 Das Sperren oder Entsperren der ausgewählten Fernbedienung kann über den Computer oder die zentrale Bedienungseinheit erfolgen. Im Falle eines Stromausfalls während des Sperrzustandes der zentralen Bedienungseinheit wird diese nach Stromrückkehr wieder im gesperrten Zustand gestartet, wenn kein Entsperrsignal empfangen wird.

#### **5. Modus sperren**

 Nach Empfang des Sperrbefehls wird dieser an die Klimageräte weitergeleitet, und die zentrale Bedienungseinheit zeigt das Icon für den gesperrten Modus an. Nach Empfang des Entsperrsignals kann ein konfliktloser Modus frei ausgewählt werden. Die zentrale Bedienungseinheit kann auch die Modi aller Innengeräte sperren.

#### **6. Not-Ausschalten und Zwangseinschalten**

 Wird der Not-Aus-Schalter der zentralen Bedienungseinheit aktiviert, so werden alle Klimageräte im Netzwerk ausgeschaltet. Zentrale Bedienungseinheit, Computer und andere Funktionsmodule werden gesperrt und können weder ein- noch ausgeschaltet werden, bis der Not-Aus-Schalter deaktiviert wird. Wird der Zwangsschalter der zentralen Bedienungseinheit aktiviert, so werden alle Klimageräte im Netzwerk eingeschaltet. Standardmäßig werden sie in Kühlbetrieb gesetzt. Das Ein- und Ausschalten von der zentralen Bedienungseinheit und dem Computer aus sind gesperrt (beim Einschalten wird ein Startsignal zu den Klimageräten gesendet, was keine Auswirkungen auf die Funktion der Fernbedienungen nach Starten hat), bis der Zwangsschalter deaktiviert wird. Werden der Not-Aus-Schalter und der Zwangsschalter gleichzeitig aktiviert, so hat der Not-Aus-Schalter Priorität.

## **Funktionsbeschreibung der elektronischen Bedienung**

(Anweisungen für Tastaturoperationen)

#### **1. Query-Taste (Kontrolle)**

 Durch Drücken dieser Taste wird der Betriebszustand des ausgewählten Klimagerätes abgefragt. Standardmäßig wird das erste Klimagerät abgefragt. Mit den Add- und Reduce-Tasten können die Seiten mit Parameterdarstellungen durchgeblättert werden, mit den Tasten Nach oben, Nach unten, Nach links und Nach rechts können Datenanzeigen von anderen in Betrieb befindlichen Innengeräten ausgewählt werden.

#### **2. Set-Taste (Einstellen)**

 Wird diese Taste in einem anderen Anzeigemodus gedrückt, so wird in den Parameter-Einstellmodus gewechselt. Standardmäßig werden das Einstellen eines einzigen Gerätes und das erste in Betrieb befindliche Klimagerät ausgewählt. Wird die Set-Taste in diesem Modus nochmals gedrückt, so wird in den globalen Parameter-Einstellmodus für alle im Netzwerk befindlichen Geräte gewechselt. Durch wiederholtes Drücken wird zwischen dem individuellen und dem globalen Einstellen gewechselt.

ein Gerät  $\longrightarrow$  globales Einstellen -

#### **3. Mode-Taste (Betriebsart einstellen)**

Diese Taste im Einstellmodus drücken, um den Modus auszuwählen:

Kühlen  $\longrightarrow$  Heizen  $\longrightarrow$  nur Luftzufuhr  $\longrightarrow$  Stopp

 Durch Drücken dieser Taste in anderen Modi wird der Einstellmodus aufgerufen. Standardmäßig wird der individuelle Einstellmodus betreten und das erste Klimagerät ausgewählt.

#### **4. Fan-Taste (Gebläse einstellen)**

 Diese Taste im Einstellmodus drücken, um das Gebläse des Innengerätes der Klimaanlage so einzustellen, dass es in einem der folgenden Luftstrom-Modi läuft: Automatik, Hoch, Mittel oder Niedrig.

Automatik  $\rightarrow$  Niedrig  $\rightarrow$  Mittel  $\rightarrow$  Hoch

#### **5. Time on-Taste (Startzeit einstellen)**

 Diese Taste im Einstellmodus drücken, um den Zeitpunkt für das Einschalten der Klimaanlage einzustellen. Wird diese Taste nochmals gedrückt, wird das Einstellen der Startzeit verlassen und zum Temperatur-Einstellmodus zurückgekehrt.

EIN-Zeit  $\rightarrow$  Temp. einstellen

#### **6. Time off-Taste**

 Diese Taste im Einstellmodus drücken, um den Zeitpunkt für das Ausschalten der Klimaanlage einzustellen. Wird diese Taste nochmals gedrückt, wird das Einstellen der Ausschaltzeit verlassen und zum Temperatur-Einstellmodus zurückgekehrt.

 $AUS-Zeit \rightarrow$  Temp. einstellen

#### **7. Swing-Taste (Luftrichtungslamellen einstellen)**

 Wird diese Taste im Einstellmodus gedrückt, so wird die Lamellen-Einstellfunktion ein- oder ausgeschaltet. Besitzen die ausgewählten Klimaanlagen diese Funktion nicht, so passiert nichts.

#### **8. Pfeil nach links**

 Im Abfrage-Modus (Query) wird der Betriebszustand des jeweils vorangehenden Klimagerätes durch jedes Drücken der Taste angezeigt.

 Wenn gerade das erste Gerät beim Drücken dieser Taste ausgewählt ist, so wird der Betriebszustand des letzten Gerätes angezeigt. Wird diese Taste gedrückt gehalten, so wird sich die Adresse schrittweise verringern.

 Bei jedem Drücken dieser Taste im individuellen Einstellmodus wird zum Gerät mit der Adresse gewechselt, die um eine Eins niedriger ist. Im globalen Einstellmodus hat diese Taste keine Auswirkung.

 Wird diese Taste im Hauptbildschirm gedrückt, so wird in den Abfrage-Modus (Query) gewechselt. Standardmäßig wird das erste in Betrieb befindliche Klimagerät ausgewählt.

#### **9. Pfeil nach rechts**

 Im Query-Modus (Kontrolle der Einstellung) wird der Betriebszustand des jeweils nächsten Klimagerätes durch jedes Drücken der Taste angezeigt.

 Wenn gerade das letzte Gerät beim Drücken dieser Taste ausgewählt ist, so wird der Betriebszustand des ersten Gerätes angezeigt. Wird diese Taste gedrückt gehalten, so wird sich die Adresse schrittweise erhöhen.

 Bei jedem Drücken dieser Taste im individuellen Einstellmodus wird zum Gerät mit der Adresse gewechselt, die um eine Eins höher ist. Im globalen Einstellmodus hat diese Taste keine Auswirkung.

 Wird diese Taste im Hauptbildschirm gedrückt, so wird in den Abfrage-Modus (Query) gewechselt. Standardmäßig wird das erste in Betrieb befindliche Klimagerät ausgewählt.

#### **10. Pfeil nach unten**

 Wird diese Taste im Abfragemodus (Query) gedrückt, so wird der Betriebszustand des Klimagerätes angezeigt, das der nächsten Matrixzeile entspricht. Ist gerade die letzte Zeile ausgewählt, so wird die erste Zeile durch Drücken der Taste angezeigt. Wird diese Taste gedrückt gehalten, so wird sich die Nummer der angezeigten Zeile schrittweise erhöhen. Wird diese Taste im individuellen Einstellmodus gedrückt, so wird die nächste Matrixzeile ausgewählt. Im globalen Einstellmodus hat diese Taste keine Auswirkung. Wird diese Taste im Hauptbildschirm gedrückt, so wird in den Abfrage-Modus gewechselt. Standardmäßig wird das erste in Betrieb befindliche Gerät ausgewählt.

#### **11. Pfeil nach oben**

 Wird diese Taste im Abfragemodus (Query) gedrückt, so wird der Betriebszustand des Klimagerätes angezeigt, das der vorangehenden Matrixzeile entspricht. Ist gerade die erste Zeile ausgewählt, so wird die letzte Zeile durch Drücken der Taste angezeigt. Wird diese Taste gedrückt gehalten, so wird sich die Nummer der angezeigten Zeile schrittweise verringern.

 Wird diese Taste im individuellen Einstellmodus gedrückt, so wird die vorangehende Matrixzeile ausgewählt. Im globalen Einstellmodus hat diese Taste keine Auswirkung. Wird diese Taste im Hauptbildschirm gedrückt, so wird in den Abfrage-Modus gewechselt. Standardmäßig wird das erste in Betrieb befindliche Gerät ausgewählt.

#### **12. Add-Taste (Erhöhen)**

 Durch Drücken dieser Taste im Hauptbildschirm oder im Parameter-Abfragemodus (Query) wird die nächste Info-Seite angezeigt. Ist gerade die letzte Seite angezeigt, so wird die erste Seite durch Drücken der Taste angezeigt.

 Wird diese Taste im Einstellmodus, Abschnitt Temperaturregelung gedrückt, so wird die Soll-Temperatur um 1 °C bis zu der höchsten einstellbaren Temperatur erhöht.

 Im Ein/Aus-Zeit-Einstellmodus wird die eingestellte Zeit durch Drücken der Taste vorwärts verschoben. Wenn noch keine Zeiteinstellung vorhanden ist, so wird "0.0" angezeigt. Wird diese Taste gedrückt gehalten, so wird sich die Zeit schrittweise erhöhen. Das Einstellen verläuft wie folgt:

```
0.0 \rightarrow 0.5 \rightarrow 1.0 \rightarrow 1.5 \rightarrow 2.0 \rightarrow 2.5 \rightarrow 3.0 \rightarrow 3.5 \rightarrow 4.0 \rightarrow 4.5 \rightarrow 5.0 \rightarrow 5.5 \rightarrow 6.0 \rightarrow 6.5 \rightarrow 7.0\rightarrow7.5\rightarrow 8.0\rightarrow8.5\rightarrow9.0\rightarrow9.5\rightarrow10\rightarrow11\rightarrow12\rightarrow13\rightarrow14\rightarrow15\rightarrow16\rightarrow17\rightarrow18\rightarrow19
\rightarrow 20 \rightarrow 21 \rightarrow 22 \rightarrow 23 \rightarrow 24
```
#### **13. Reduce-Taste (Verringern)**

 Durch Drücken dieser Taste im Hauptbildschirm oder im Parameter-Abfragemodus (Query) wird die vorangehende Info-Seite angezeigt. Ist gerade die erste Seite angezeigt, so wird die letzte Seite durch Drücken der Taste angezeigt.

 Wird diese Taste im Einstellmodus, Abschnitt Temperaturregelung gedrückt, so wird die Soll-Temperatur um 1 °C bis zu der niedrigsten einstellbaren Temperatur verringert. Im Ein/Aus-Zeit-Einstellmodus wird die eingestellte Zeit durch Drücken der Taste rückwärts verschoben. Wenn noch keine Zeiteinstellung vorhanden ist, so wird "0.0" angezeigt. Wird diese Taste gedrückt gehalten, so wird sich die Zeit schrittweise verringern. Das Einstellen verläuft wie folgt:

> $0.0 - 0.5 - 1.0 - 1.5 - 2.0 - 2.5 - 3.0 - 3.5 - 4.0 - 4.5 - 5.0 - 5.5 - 6.0 - 6.5 +$  $7.0$   $-7.5$   $-8.0$   $-8.5$   $-9.0$   $-9.5$   $-10$   $-11$   $-12$   $-13$   $-14$   $-15$   $-16$   $-17$   $18 \leftarrow 19 \leftarrow 20 \leftarrow 21 \leftarrow 22 \leftarrow 23 \leftarrow 24$

#### **14. On/Off-Taste (Ein-/Ausschalten)**

 Durch Drücken dieser Taste erfolgt ein zentralisiertes Ein-/Ausschalten für alle im Netzwerk befindlichen Klimageräte. Sind alle Klimageräte ausgeschaltet, so werden alle Geräte durch Drücken der Taste eingeschaltet. Wurden Parameter wie Startmodus, Temperatur und Gebläsedrehzahl im Einstellmodus im Voraus eingestellt, beginnt die Arbeit der Klimageräte den voreingestellten Parametern entsprechend. Wenn kein Modus zuvor eingestellt wurde und das Klimagerät ausgeschaltet ist oder eine andere Seite gerade angezeigt wird, so startet das Gerät im Standardmodus: Kühlen, hohe Luftzufuhr, Soll-Temperatur 24 °C, Lamellen-Einstellfunktion (Swing) eingeschaltet. Der Startmodus wird je nach dem Systemmodus gesperrt oder nach anderen Begrenzungsbedingungen beurteilt. Wenn es zu einem Konflikt kommen könnte, so wird ein weiterer, konfliktloser Modus ausgewählt. Ist es nicht möglich, einen konfliktlosen Modus auszuwählen, ist der Start nicht möglich. Ist mindestens ein in Betrieb befindliches Gerät (inkl. Geräte mit eingestelltem Timer) im Netzwerk vorhanden, so wird es durch Drücken der Taste ausgeschaltet. Beim Ausschalten wird der Ausschaltbefehl nur an die eingeschalteten Geräte gesendet.

#### **15. Lock-Taste (Sperren)**

 Wird diese Taste im Einstellmodus gedrückt, so wird die Fernbedienung des eben gewählten Klimagerätes gesperrt/entsperrt. Ist nur ein einziges Klimagerät ausgewählt, so erfolgt die Operation nur für dieses Gerät. War die Geräte-Fernbedienung gesperrt, so wird die Fernbedienung entsperrt, anderenfalls wird ein Sperrsignal ausgegeben. Werden mehrere Geräte ausgewählt, und mindestens bei einem der Geräte die Fernbedienung gesperrt ist, so wird ein Entsperrsignal ausgegeben. Sind alle Fernbedienungen der ausgewählten Geräte entsperrt, so wird ein Sperrsignal zum Sperren der Fernbedienungen ausgegeben.

 Ist die Fernbedienung eines Klimagerätes gesperrt, empfängt das Klimagerät keine Signale von der Infrarot- oder Kabel-Fernbedienung, bis die Fernbedienung wieder entsperrt wird. Werden die Query- und Lock-Tasten nacheinander gedrückt, so wird die Tastatur der zentralen Bedienungseinheit gesperrt/entsperrt. Werden diese Tasten bei gesperrter Tastatur gedrückt, kommt es zum Entsperren. Werden diese Tasten bei entsperrter Tastatur gedrückt, kommt es zum Sperren. Bei gesperrter Tastatur haben die Betätigungen anderer Tasten keine Auswirkung.

 Werden die Tasten Pfeil nach oben und Lock im Einstellmodus nacheinander gedrückt, so werden alle im Netzwerk befindlichen Geräte gesperrt. Werden die Tasten nochmals gedrückt, so kommt es zum Entsperren.

 Bemerkung: Beim Sperren oder Entsperren leuchtet die entsprechende Anzeige erst dann auf, nachdem alle ausgewählten Klimageräte eingestellt worden sind. Dies kann eine Weile dauern. Besteht das Netzwerk aus vielen Geräten, ist eine Weile zu warten.

#### **16. Ok-Taste (Bestätigung)**

 Durch Drücken dieser Taste im Einstellmodus werden die eingestellten Daten wie z.B. Betriebsart oder andere Hilfs-Statusfunktionen zum Klimagerät gesendet, wobei das Ergebnis dieser Operation im Display angezeigt wird.

 Werden Betriebsart und andere Hilfs-Statusfunktionen eingestellt und diese Taste nicht gedrückt, dann werden die Informationen zum Klimagerät nicht gesendet, und so ändert sich an der Tätigkeit dieses Klimagerätes nichts.

 Die Operationen Sperren/Entsperren der Fernbedienung benötigen keine Bestätigung. Der Befehl wird direkt nach Drücken der entsprechenden Taste gesendet.

#### **17. Reset-Taste**

 Durch Drücken dieser Taste wird das Klimagerät zurückgesetzt. Das Ergebnis ist gleich wie bei Stromrückkehr nach Stromausfall.

## **Allgemeine anzuzeigende Daten**

- **1. Die allgemeinen anzuzeigenden Daten werden in allen Datenseiten angezeigt.** 
	- a) Ist die zentrale Bedienungseinheit über Computer oder Gateway gesteuert, so werden die Daten grafisch angezeigt. Ansonsten werden keine Daten angezeigt.
	- b) Ist die zentrale Bedienungseinheit über ein Funktionsmodul gesteuert, so werden die Daten grafisch angezeigt. Ansonsten werden keine Daten angezeigt.
	- c) Ist die zentrale Bedienungseinheit mit Hilfe von SMS-Kurzmitteilungen mit der Fernsteuerung verbunden, so werden die Daten grafisch angezeigt. Ansonsten werden keine Daten angezeigt.
	- d) Ist die zentrale Bedienungseinheit mit Hilfe von Telefon mit dem Fernsteuerungsmodul verbunden, so werden die Daten grafisch angezeigt. Ansonsten werden keine Daten angezeigt.
	- e) Bei normalem Betrieb der zentralen Bedienungseinheit kommuniziert das zyklische Periodenmodul mit dem Netzwerk-Schnittstellenmodul, und so werden die Daten dynamisch und zyklisch angezeigt.
	- f) Wenn die zentrale Bedienungseinheit oder die Tastatur gesperrt ist, so wird ein Sperricon angezeigt. Nach Entsperren erlischt das Icon. Falls die Tastatur gesperrt ist, blinkt das Icon mit einer Frequenz von 0,5 Hz. Falls die ganze zentrale Bedienungseinheit gesperrt ist, leuchtet das Icon konstant. Sind sowohl die Tastatur als auch die zentrale Bedienungseinheit gesperrt, leuchtet das Icon konstant.
	- g) Ist die ausgewählte Fernbedienung in der Einstellseite gesperrt, so wird dieses Icon angezeigt (sind mehr Geräte ausgewählt, so reicht es, dass eines davon gesperrt ist).
	- h) Befindet sich ein Innengerät im gesperrten Kühl- oder Heizbetrieb, so leuchtet dieses Icon konstant.

#### **2. Anzeige der Betriebsdaten**

1) Anzeige des Codes (der Adresse) des Innengerätes: Bereich von 00–63 gemeinsam mit dem Svmbol ..#"

- 2) Anzeige der Innentemperatur: Bereich von 00–99 gemeinsam mit "°C" und "indoor temperature". Liegt die Temperatur über 99 °C, so wird "99°C" angezeigt. Ist der Temperaturwert falsch, so wird "—" angezeigt.
- 3) Ist das zeitgesteuerte Ein-/Ausschalten eingestellt, so wird das entsprechende Icon angezeigt.
- 4) Im Status-Abfragemodus (Query) kann zwischen den Temperaturen "T3", "T2A" und "T2B" umgeschaltet werden, wobei die entsprechende Temperatur und "°C" angezeigt werden.
- 5) Im Fehlerfall oder bei aktivierter Schutzeinrichtung wird der entsprechende Fehler- oder Schutzcode angezeigt.
- 6) Beschreibung des LCD-Matrixdisplays (siehe Bild 5)

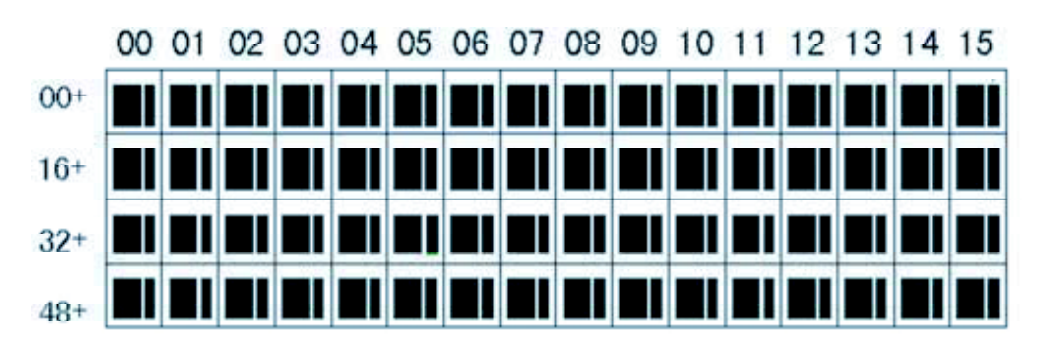

- 1) Das LCD-Matrixdisplay besteht aus einem Gitter von 4 x 16 Zellen, und jede Zelle besteht aus 2 unterschiedlich großen Rechtecken (wie im Bild oben).
- 2) Die Matrix hat horizontale Koordinaten 00–15 (Rand oben) und vertikale Koordinaten 00+, 16+, 32+ und 48+ (Rand links), die die Geräteadresse anzeigen. Die Summe aus der horizontalen und der vertikalen Koordinate gibt die Geräteadresse an. Jede Zelle entspricht also einem Innengerät.
- 3) Jede Zelle besteht aus 2 unterschiedlich großen Rechtecken. Die Statusanzeige erfolgt wie folgt:

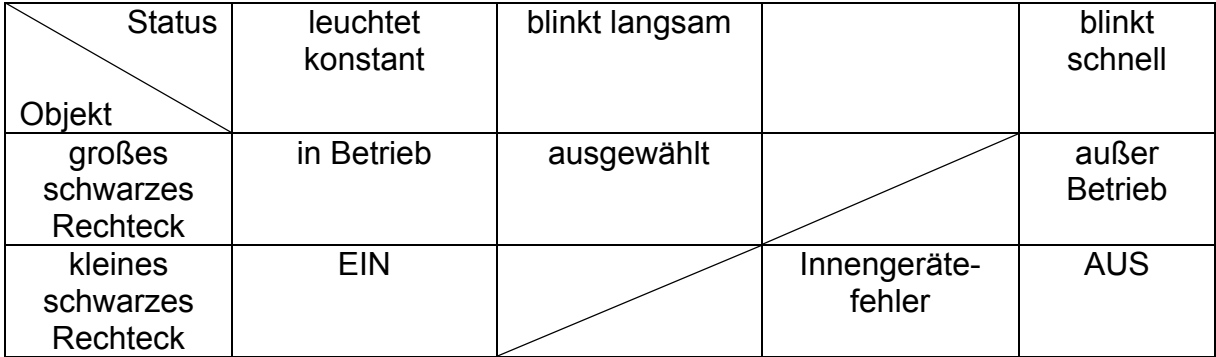

## **Beschreibung des LCD-Displays** (siehe Bild 6)

#### **1. Beschreibung der Anzeige im Bereitschaftszustand**

- 1) Display im Bereitschaftszustand, 60 Klimageräte in Betrieb, 28 EIN und 30 AUS.
- 2) In den Matrixzeilen 16+ und 32+ leuchten die großen schwarzen Rechtecke, während die kleinen Rechtecke nicht leuchten. Das heißt, dass 32 Klimageräte mit den Adressen 15– 47 ausgeschaltet sind.
- 3) Bei den Geräten mit den Koordinaten von (09, 48+) bis (12, 48+) leuchtet kein einziges Rechteck. Das heißt, dass die Geräte mit den Adressen von 57–60 im Netzwerk der zentralen Bedienungseinheit nicht angeschlossen sind.
- 4) Alle anderen großen und kleinen Rechtecke leuchten, das heißt, dass alle anderen Klimageräte im Netzwerk vorhanden und in Betrieb sind.
- 5) Die Klimageräteadresse ergibt sich aus der Summe der Koordinaten. Beispiel: Die Adresse des Gerätes mit den Koordinaten (09, 48+) ist 9 + 48 = 57.
- 6) Die Tastatur der zentralen Bedienungseinheit ist gesperrt, und die Bedienungseinheit kommuniziert mit dem Computer problemlos.

#### **2. Beschreibung der Anzeige im Parameter-Abfragemodus (Query)** (siehe Bild 7)

- 1) Im LCD-Display wird die Status-Kontrollseite angezeigt, der Zustand des Gerätes mit der Adresse 01 wird gerade abgefragt. Die Betriebsart des Klimagerätes mit der Adresse 01 ist: Kühlen, hohe Gebläsedrehzahl, Swing-Funktion (Schwingen der Lamellen) eingeschaltet, Innentemperatur 22 °C, Soll-Temperatur 20 °C, Kühlbetrieb gesperrt.
- 2) In der Matrix leuchten das große und das kleine Rechteck nur bei den Geräten auf den Positionen (00, 00+) und (01, 00+). Das heißt, dass diese Geräte in Betrieb und eingeschaltet sind.
- 3) Die zentrale Bedienungseinheit kommuniziert mit dem Computer problemlos.

#### **3. Beschreibung der Anzeige im Einstellmodus** (siehe Bild 8)

- 1) Im LCD-Display wird die Einstellseite angezeigt, das Gerätes mit der Adresse 08 ist gerade ausgewählt. Die Betriebsart des Gerätes mit der Adresse 08 ist: Kühlen, hohe Gebläsedrehzahl, Swing-Funktion (Schwingen der Lamellen) eingeschaltet, Innentemperatur 28 °C, Soll-Temperatur 22 °C.
- 2) In der Matrix leuchten die großen und kleinen Rechtecke bei den Klimageräten von (8, 00+) bis (15, 00+). Das heißt, dass diese Geräte in Betrieb und eingeschaltet sind.
- 3) Die zentrale Bedienungseinheit kommuniziert mit dem Computer problemlos.

#### **4. Beschreibung der Fehleranzeige** (siehe Bild 9)

- 1) In der Status-Abfrageseite wird gerade der Zustand des Klimagerätes mit der Adresse 08 abgefragt. Dieses Gerät hat einen Fehler Nr. 08. Das große schwarze Rechteck auf der Position (08, 00+) blinkt.
- 2) In der Matrix leuchten die großen und kleinen Rechtecke nur bei den Geräten mit den Adressen von (00, 00+) bis (15, 16+). Das heißt, dass diese Geräte in Betrieb und eingeschaltet sind.
- 3) Die zentrale Bedienungseinheit kommuniziert mit dem Computer problemlos.

## **Tabelle möglicher Fehler- und Schutzcodes**

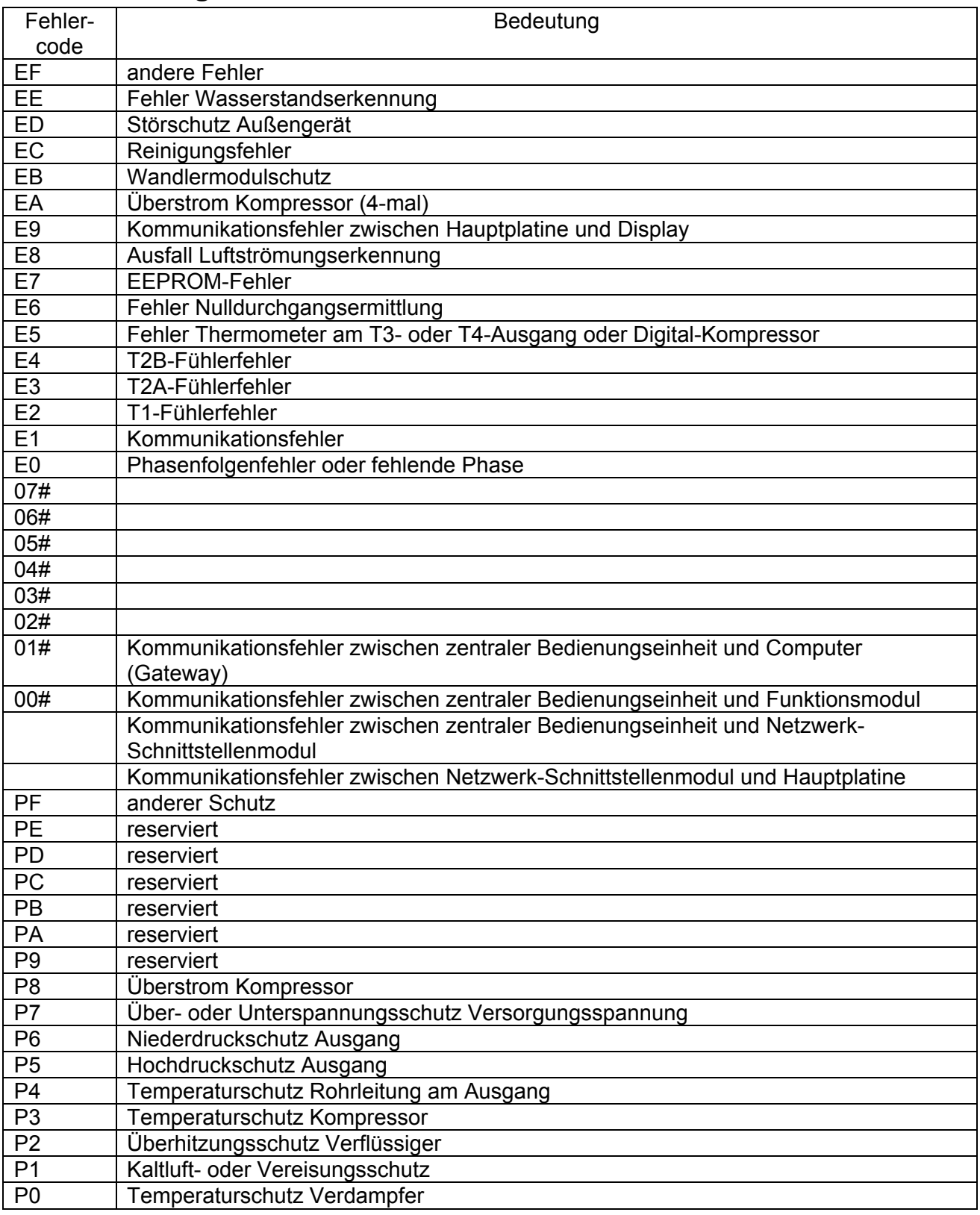

## **Technische Parameter und Anforderungen**

- 1. EMC und EMI entsprechen den Anforderungen der CE-Zertifizierung
- 2. Die elektrische Sicherheit entspricht den Anforderungen von GB4706.32-2004 und GB/T7725-2004.

#### Installationsmaße: Nach dem Schema rechts

Löcher für Befestigungsschrauben (4)

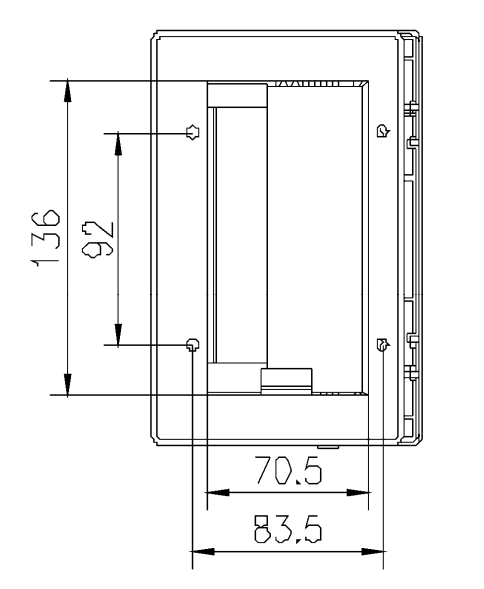

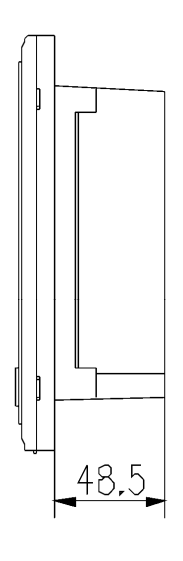

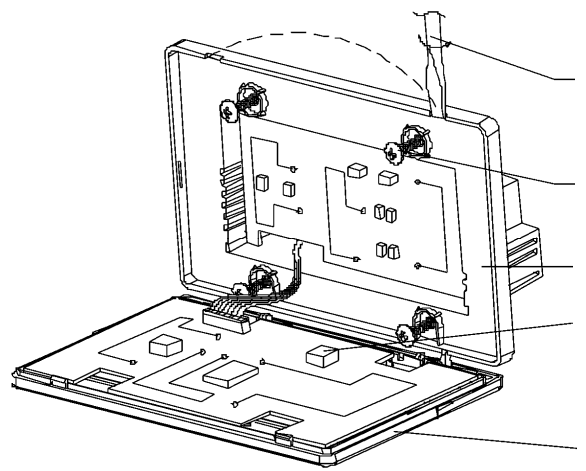

Mit Schlitzschraubendreher leicht drehen, um die Abdeckung oben zu öffnen (in gekennzeichneten Punkten)

Befestigungsschrauben für die zentrale Bedienungseinheit (GB845/ST3.9\*25)

**Halterung** 

**Adressbits** 

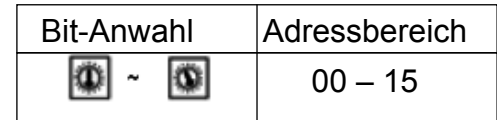

Abdeckung oben

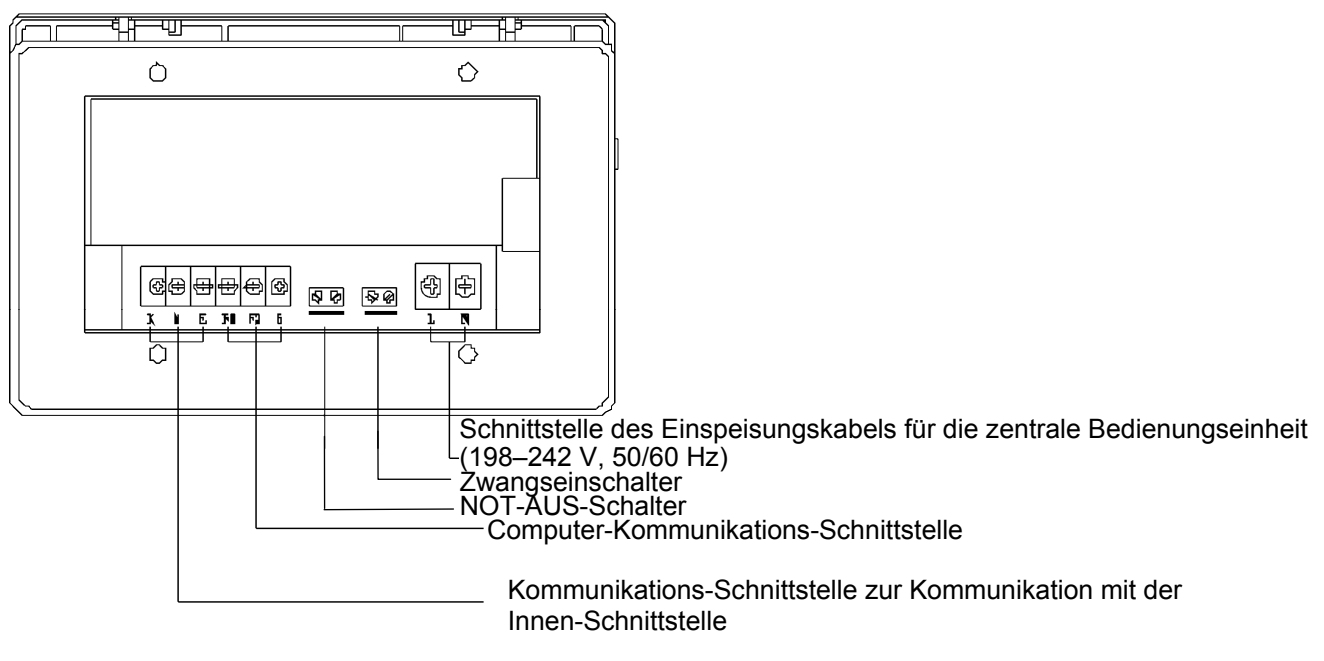

Bild 1

#### RS232-Steckverbindung zum Anschluss an der COM-Schnittstelle des

 $(0,0,0,0)$ 

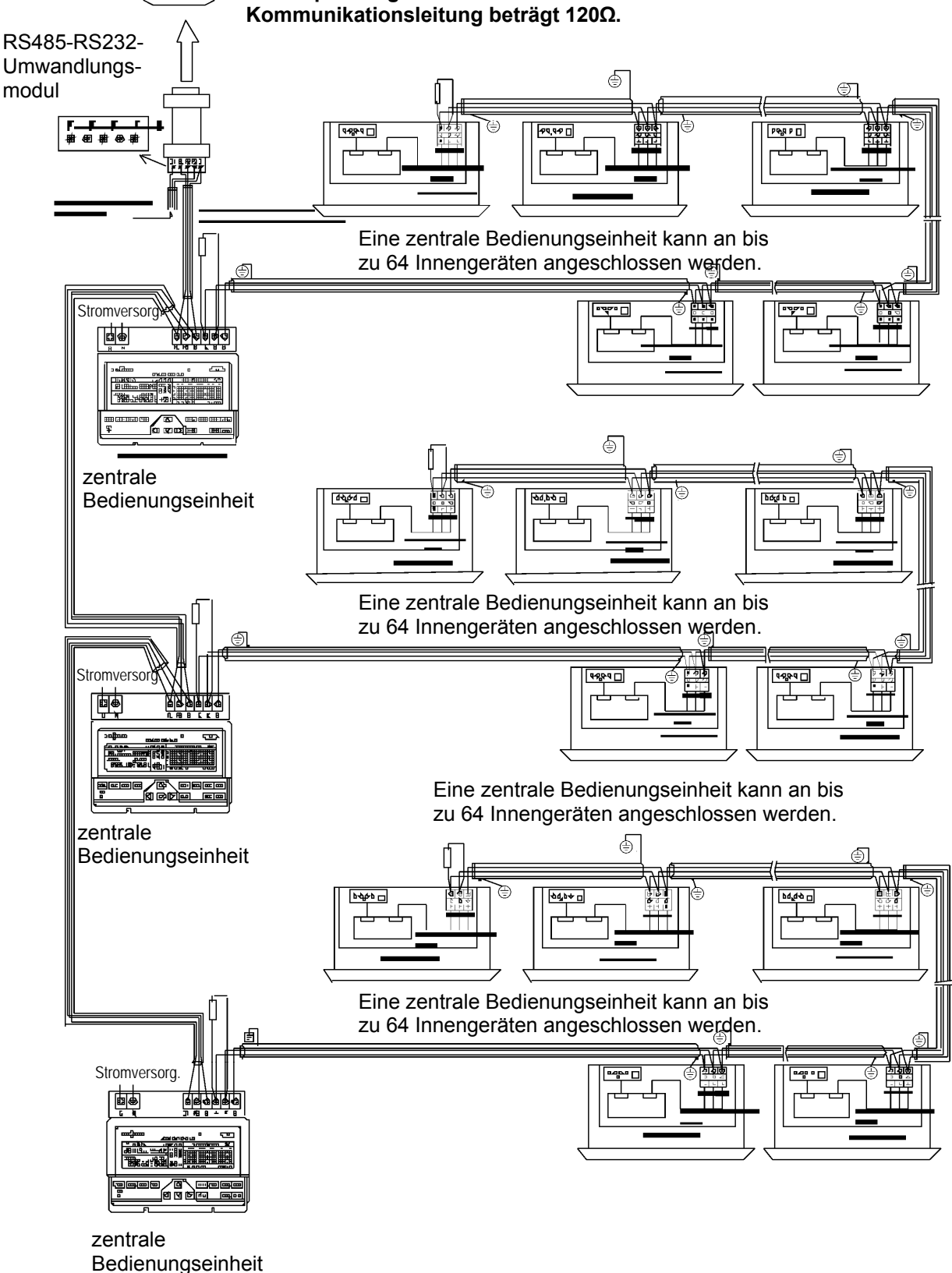

**Der Anpassungswiderstandswert zum Abschließen der** 

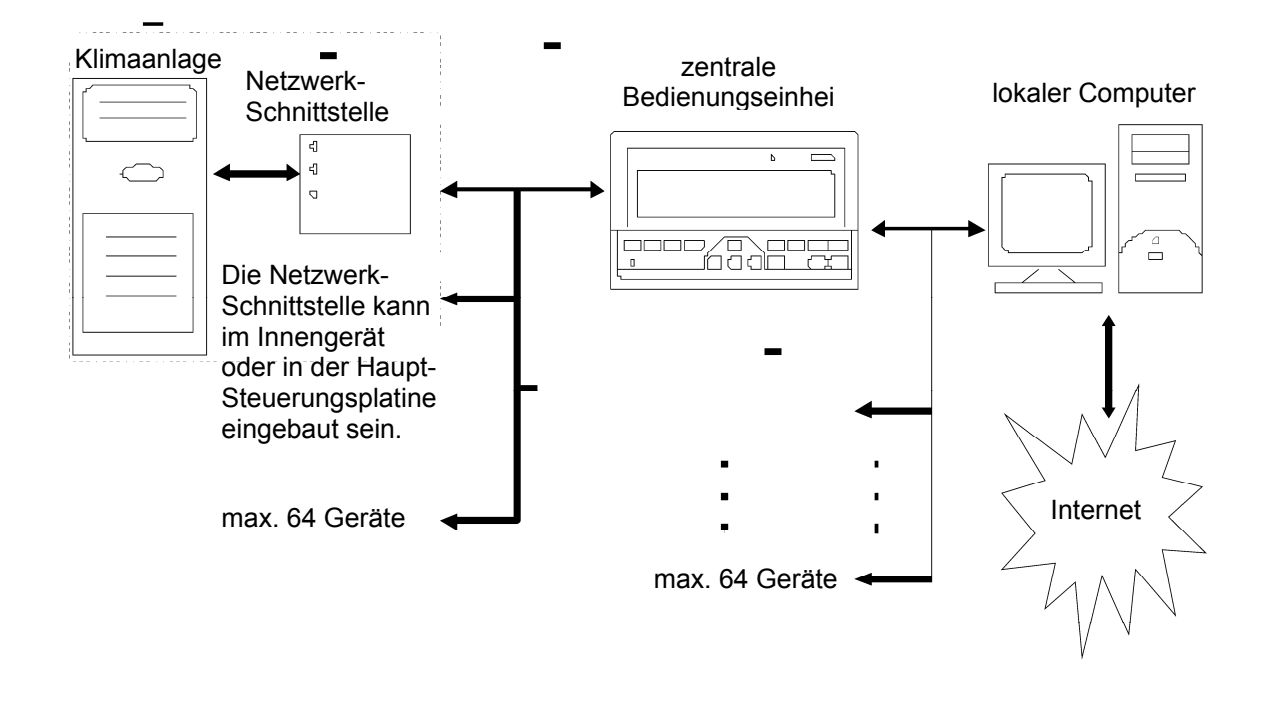

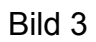

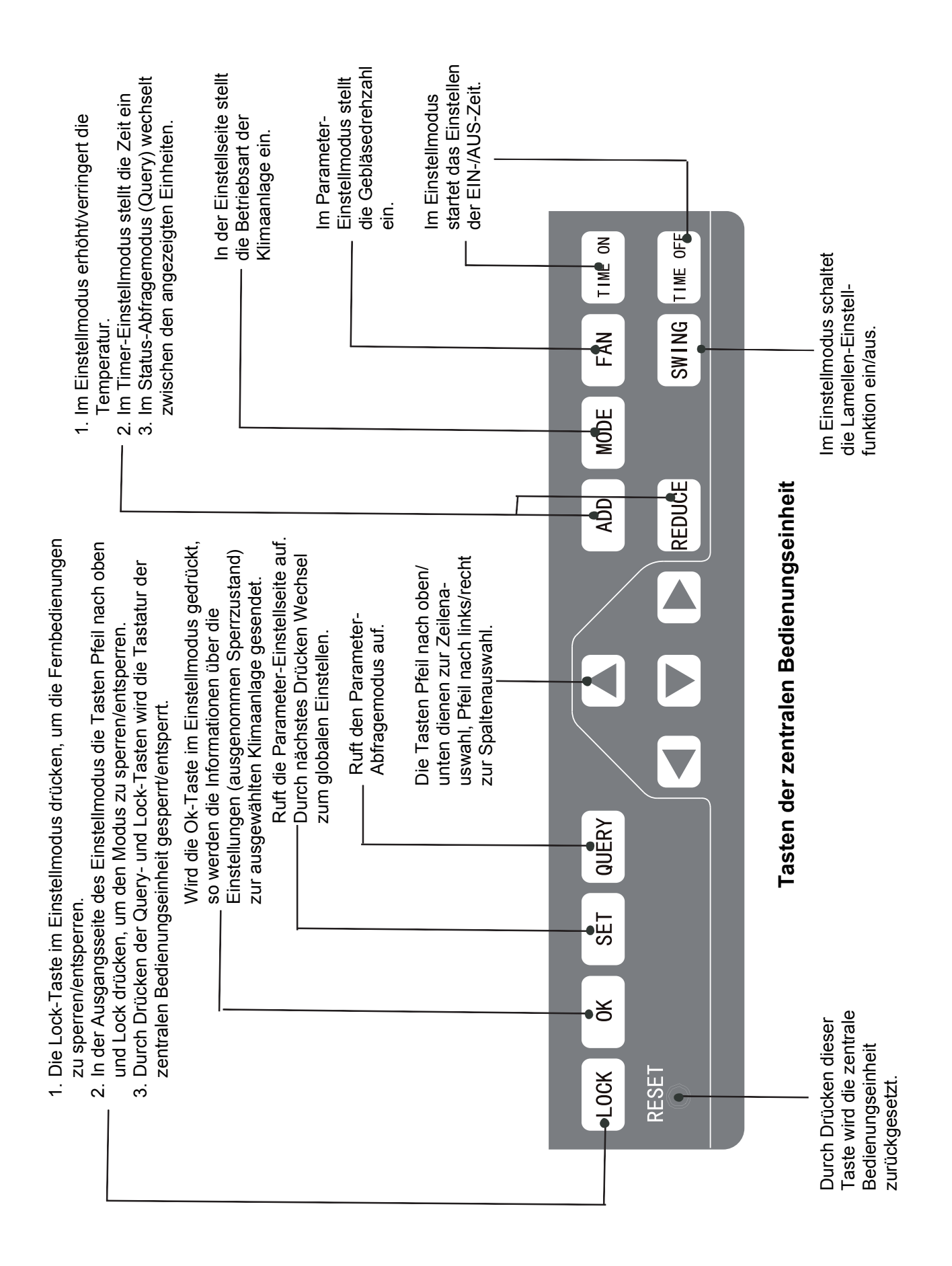

Bild 4

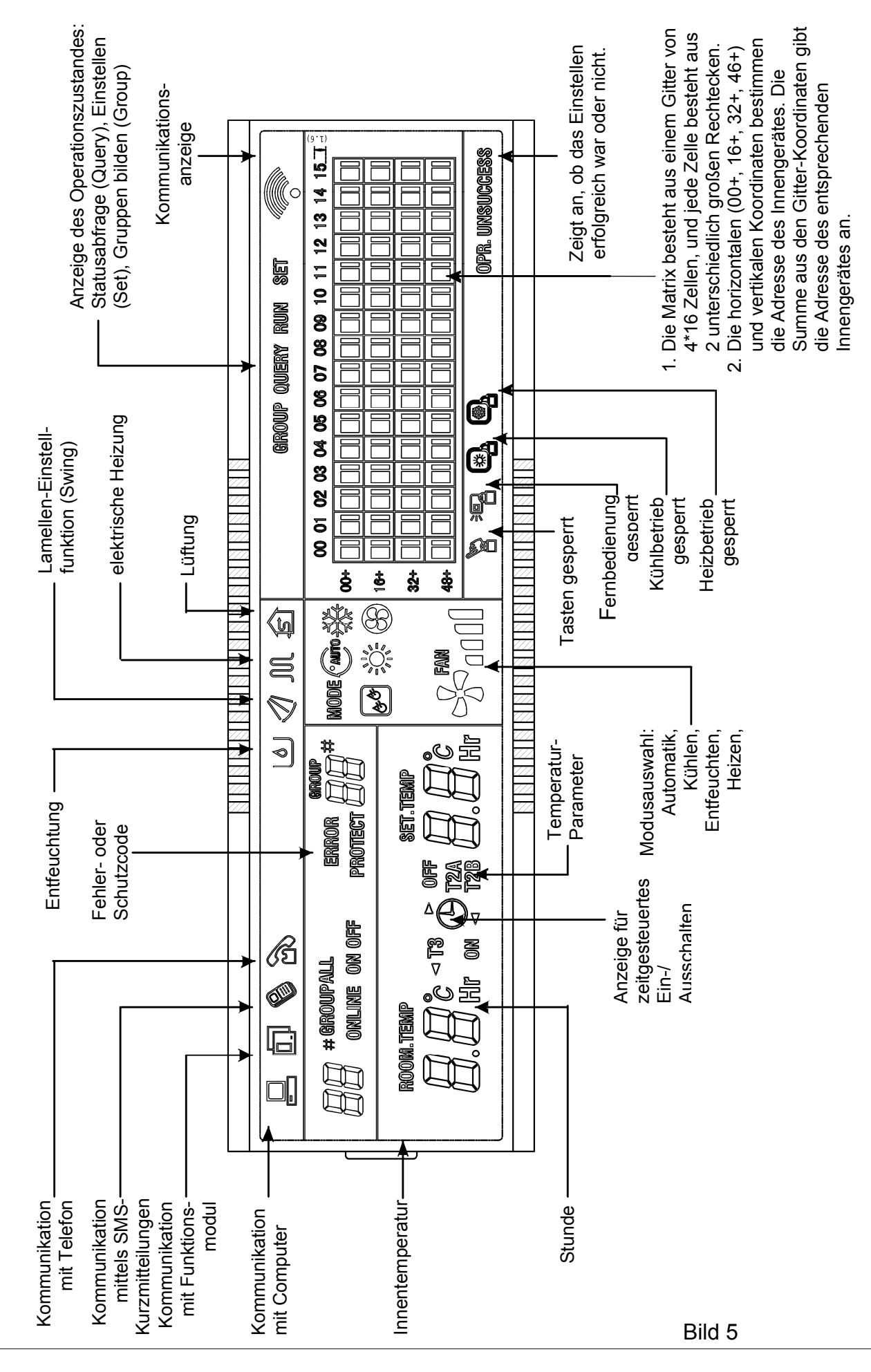

# Darstellung des LCD-Displays Darstellung des LCD-Displays

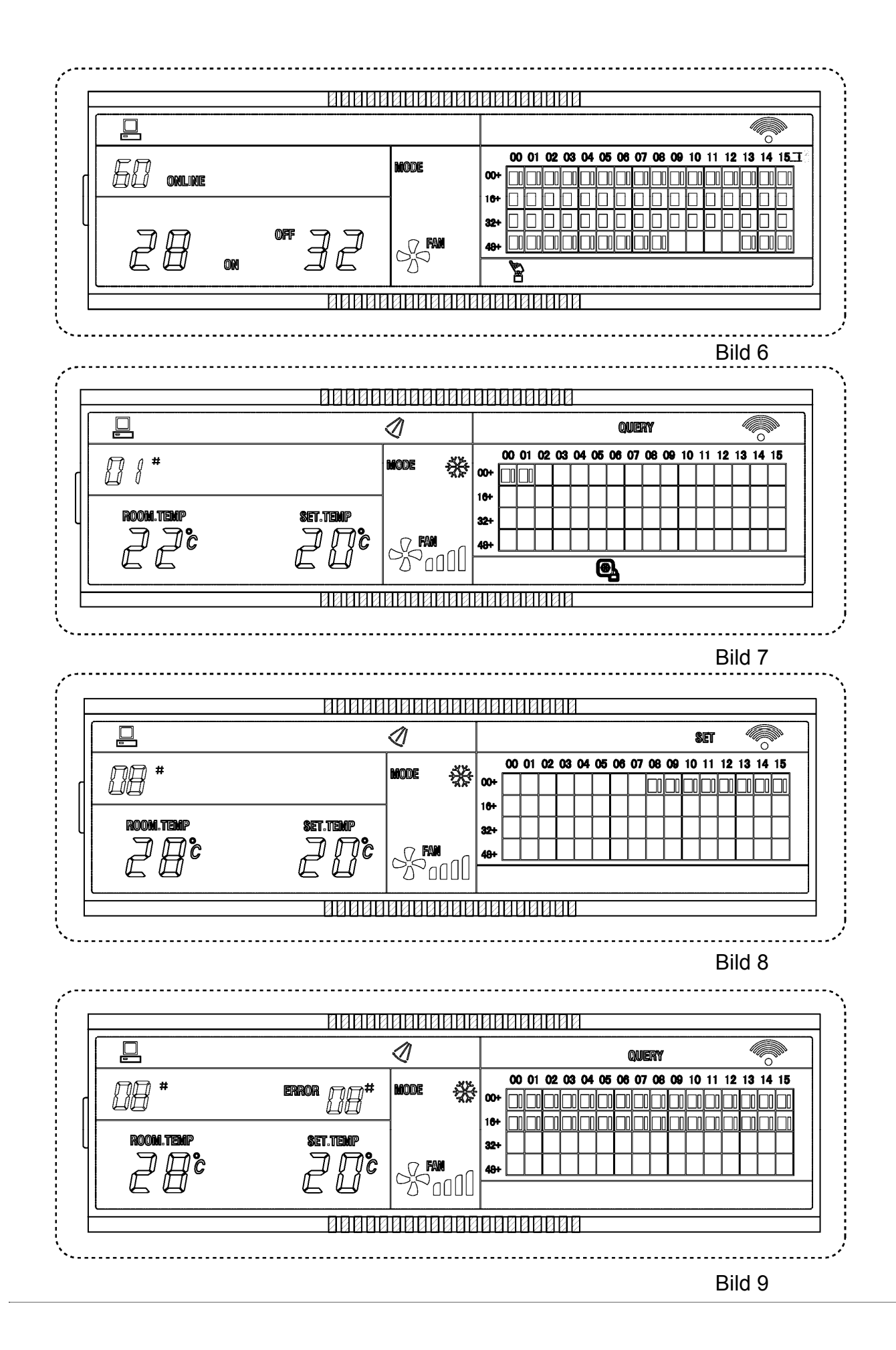